#### *Exam on Microsoft Word* CS-150L Computing for Business Students

Instructor:

Matthew Barrick e-mail: barrick@cs.unm.edu www.cs.unm.edu/~barrick Office: Farris Engineering Center (FEC) room 106 ...Last Word

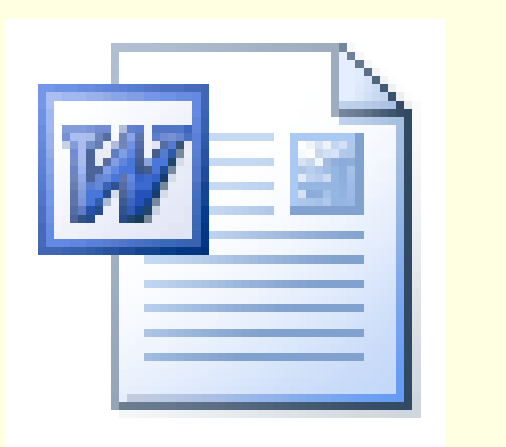

6/21/2010

#### Word Exam

- **Practical exam during your lab class.**
- **Different sections have different exams.**
- **If you need to attend a different exam, get** permission – first.
- Must use lab computers: Microsoft XP and Word 2007.
- Students with disabilities may want to take the exam through university disability services.
- $\blacksquare$  NO Internet!!! If you do, you fail.

#### Exam Time  $\neq$  Learn Time

- **Be cognizant of the clock.**
- **This is a practical exam.**

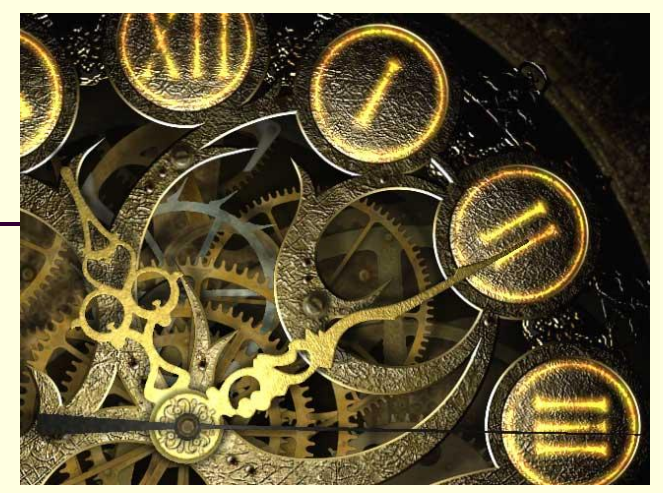

- You are in front of the computer. If you do not know something:
	- **Explore dialogs,**
	- **Click around,**
	- **Read help files and**
	- **Keep trying until you get it.**
- **There is time for some of this, but not for** much.

#### Page Margins and Page Orientation

Use Microsoft Word to format an 8.5x11 inch page with *portrait orientation*. Set the *page margins to* **1.0** *inches on all four* 

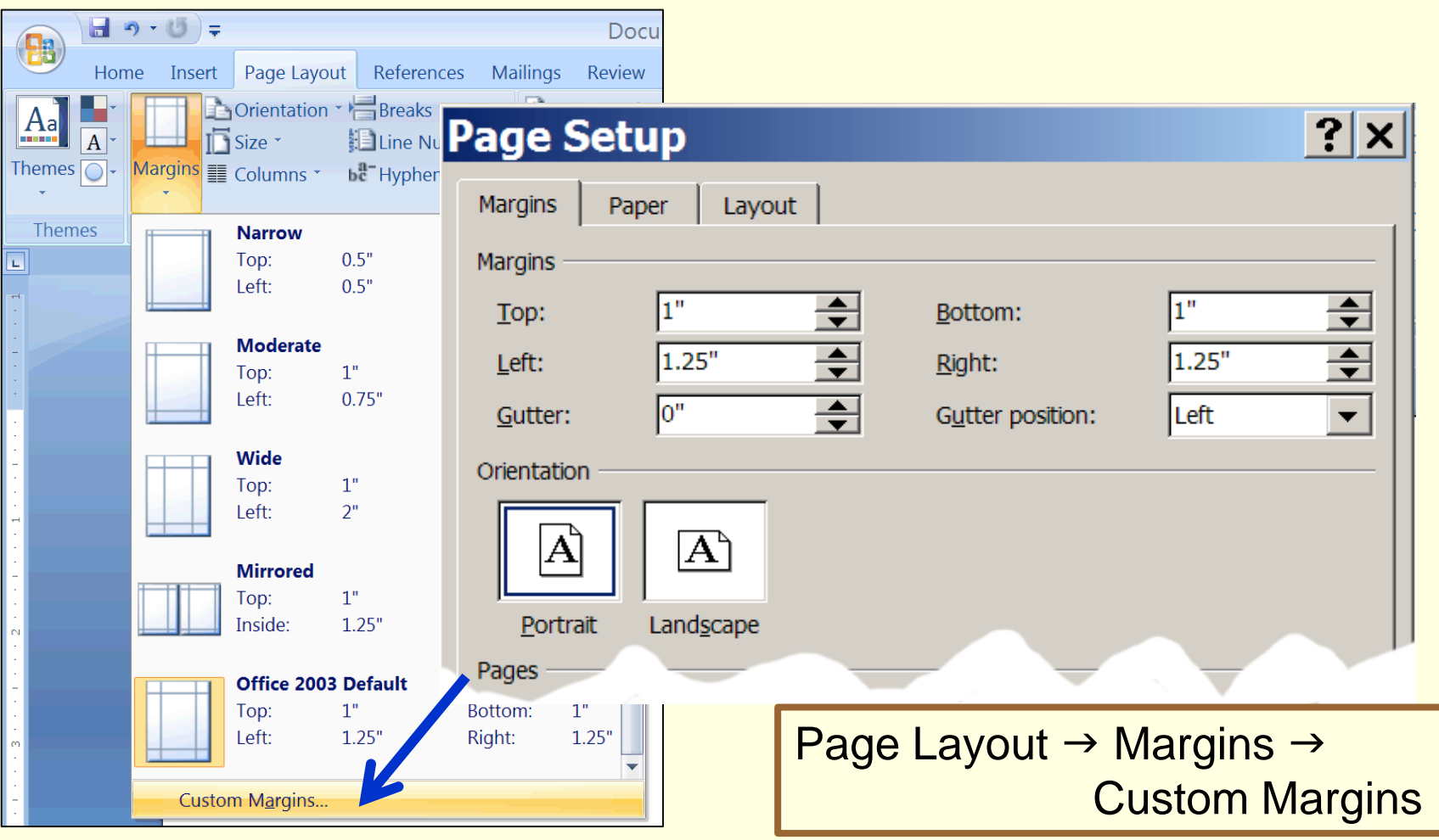

**4**

#### **Footnotes**

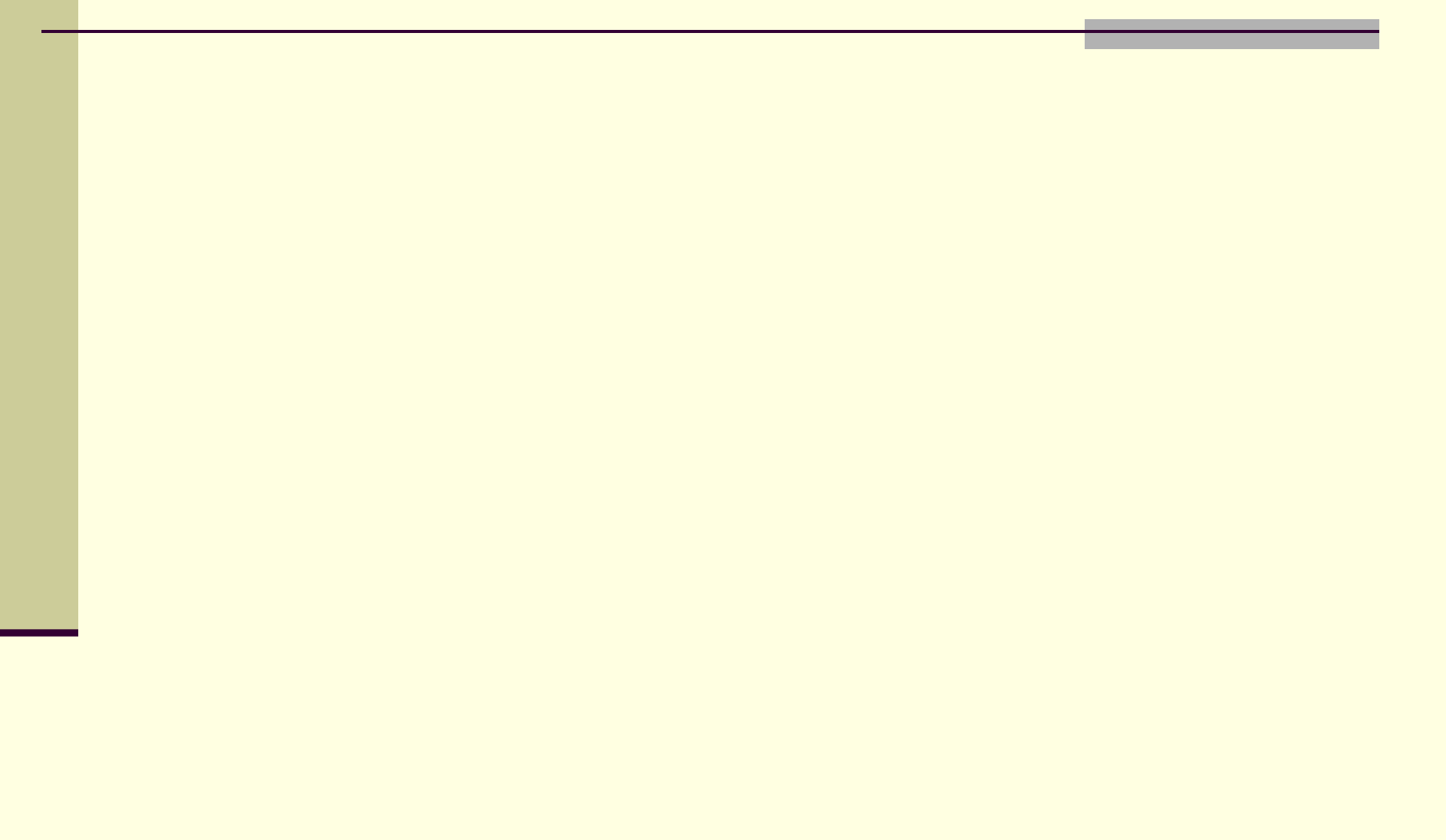

#### Numbered List, Number Format

■ The *numbered list* must have the number format exactly as shown in the guide.

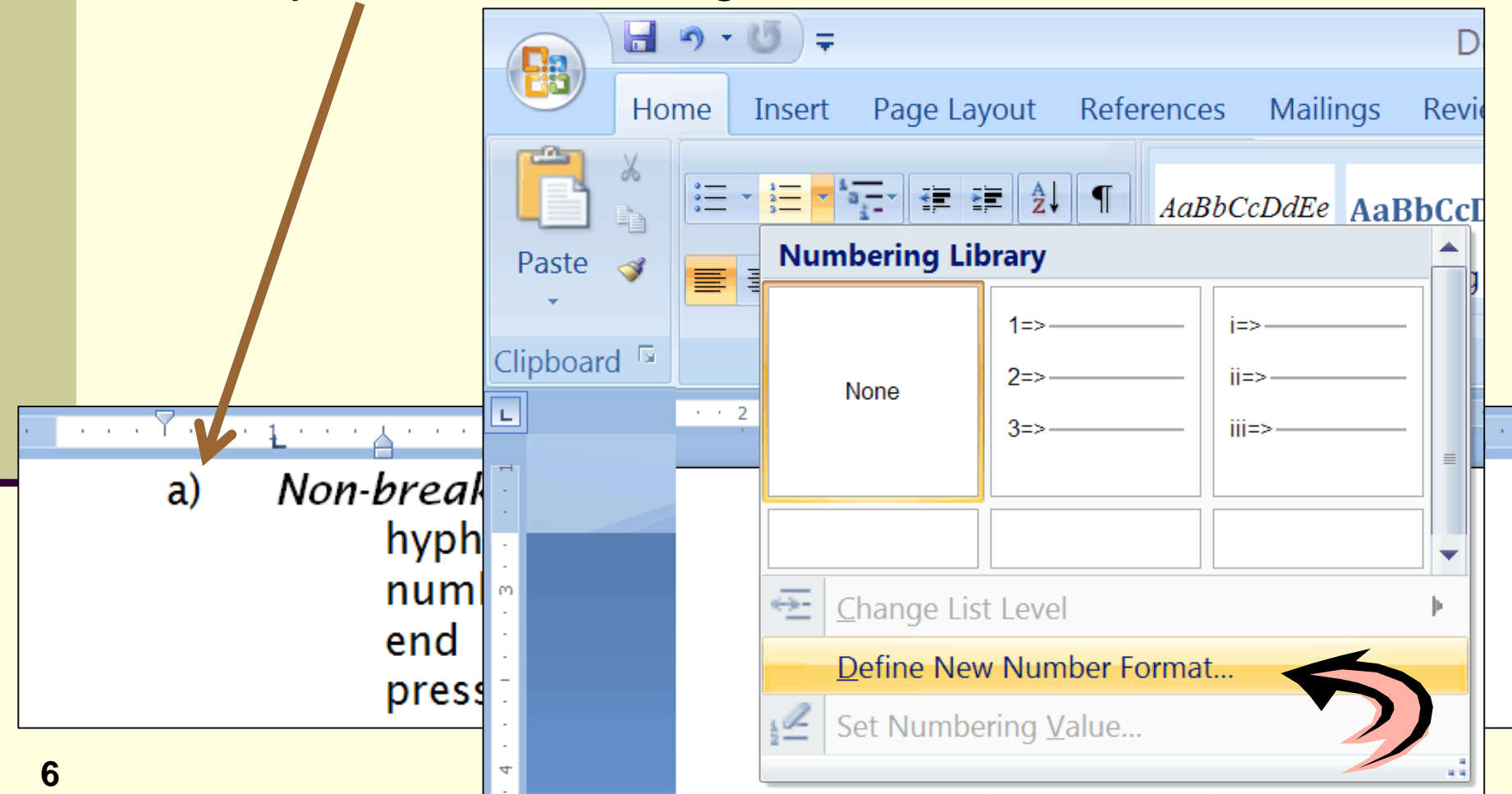

#### Define New Number Format

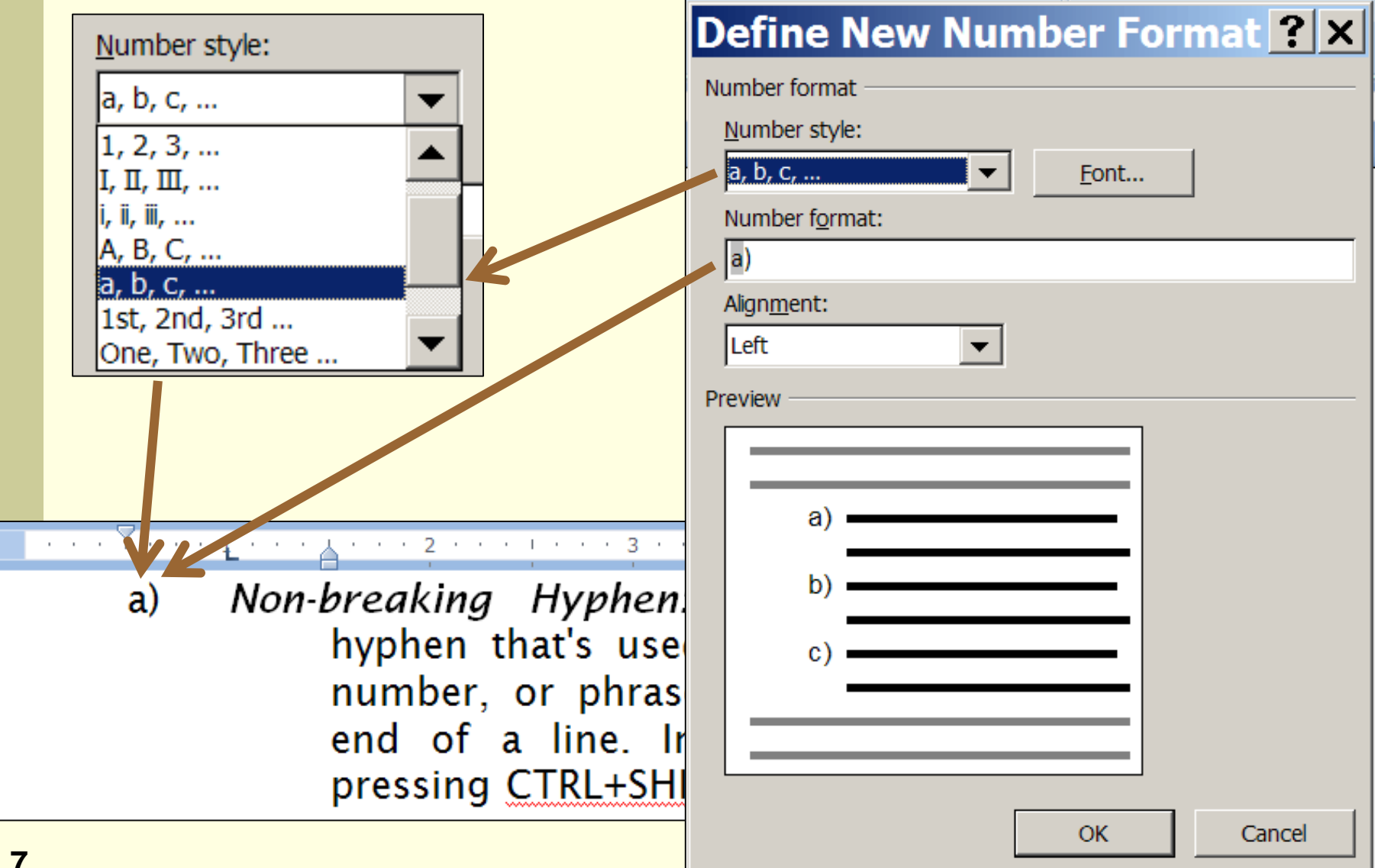

## Numbered List: Hanging Indent

The numbered list must be formatted with a hanging indent such that the *numbers start 0.5 inches (½ inch) from the left margin*.

■ The *first line of text starts 1 inch from the left margin*.

■ *Each subsequent line starts 1.5 inches (1½ inches) from the left page margin*.

 $View \rightarrow Ruler$ 

 $\overline{\mathbf{S}}$ 

Non-breaking Hyphen: A non-breaking hyphen a) İS a hyphen that's used to prevent a hyphenated word, number, or phrase from breaking if it falls at the end of a line. Insert a non-breaking Hyphen by pressing CTRL+SHIFT+HYPHEN.

 $3 - 1 - 1$ 

#### Quiz: Reading The Ruler

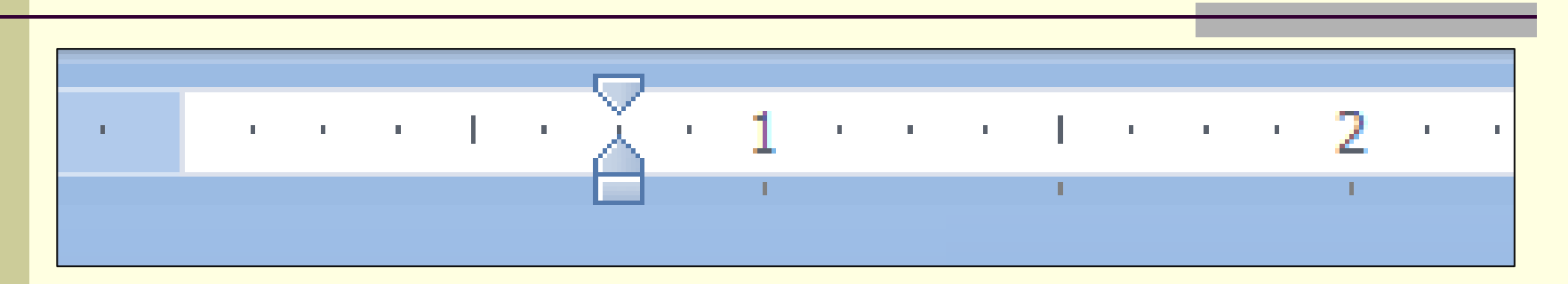

What is the left indent setting shown above?

- a) ¾ of an inch from the left page margin.
- b)  $\frac{5}{8}$  inches from the left page margin.
- c) 1⅝ inches from the left page margin.
- d) 1⅜ inches from the left page margin.
- e) 1¾ inches from the left page margin.

#### Nested List: Simplest Procedure

- 1. Enter the text and press "Enter" after each list item.
- 2. Select all the items and format all items as the outer list.
- 3. Select the inner items and format those.

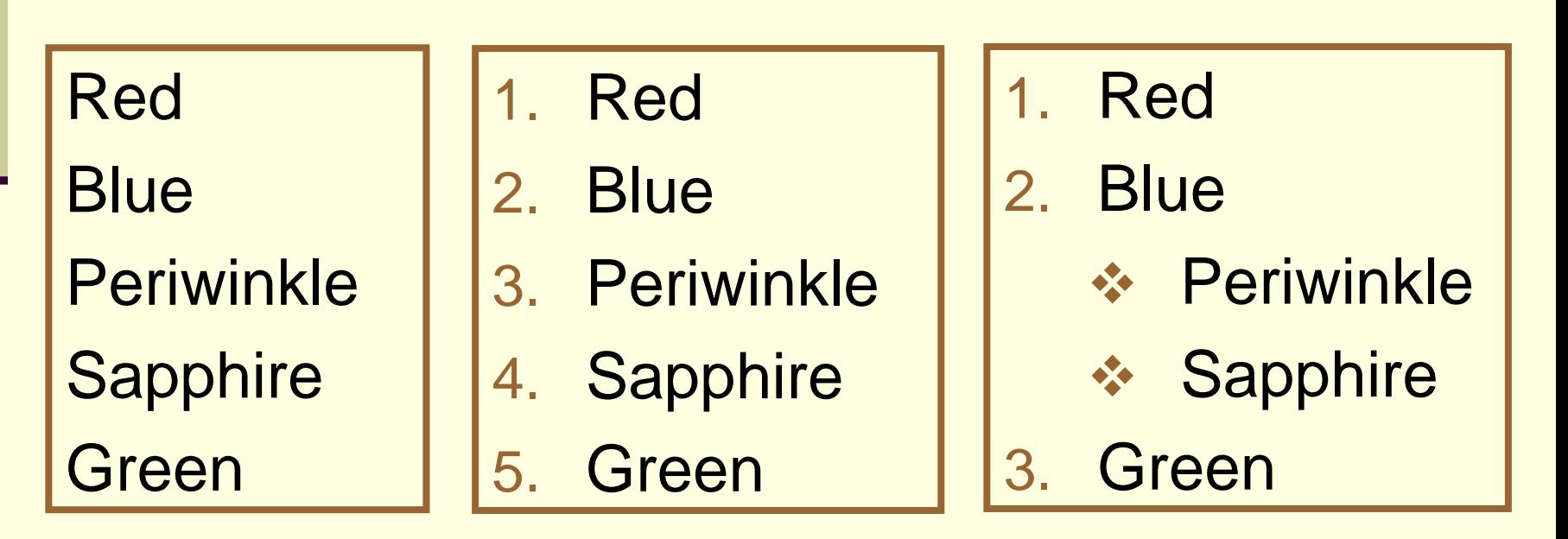

#### Right Margin

■ Both the numbered and bulleted list must have a *right margin* **0.5 inches** from the *page's right* margin.

原  $\sim$  10 hyphen, or you can let Word reaking hyphen is a event a hyphenated from breaking if it hsert a non-breaking

# Quiz: Reading the Right Margin the contract of the Contract State and the Contract of the Contract of 6

#### What is the setting of the *Right Paragraph* margin?

- a) ¼ inches from the right page margin.
- b)  $\frac{1}{2}$  inches from the right page margin.
- c) ¾ inches from the right page margin.
- d) 5⅜ inches from the right page margin.
- e) 5¾ inches from the right page margin.

## Line verses Paragraph Spacing

#### *This box is 24-point font with line spacing set to 1.5.*

Line spacing is vertical space added between each line.

Paragraph spacing is vertical space added between each paragraph. Paragraph spacing is different from leaving a blank line between each paragraph.

*This box is a 24-point font with Paragraph spacing set to 12 points before each paragraph.*

Line spacing is vertical space added between each line.

Paragraph spacing is vertical space added between each paragraph. Paragraph spacing is different from leaving a blank line between each paragraph.

#### Vertical Spacing

From the Sample exam in the textbook: "All text in this section must be formatted with *6 point spacing before each paragraph* as shown in the guide."

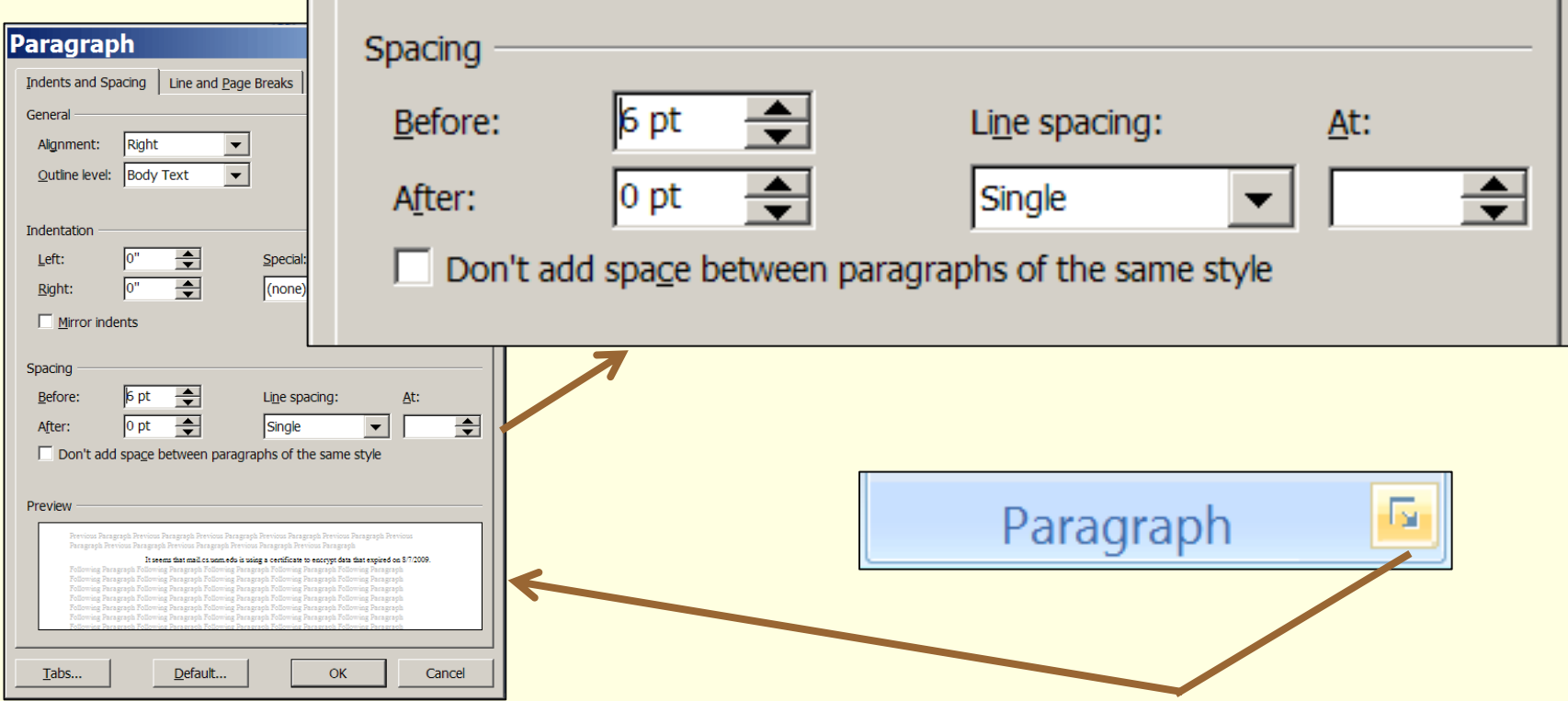

#### Quiz: Vertical Spacing

The text below appears to have which type of vertical spacing?

- a) Line spacing of 1.5.
- b) Line spacing of 2.
- c) Line spacing of 3.
- d) Paragraph spacing of half the font size before each paragraph.

If the Styles and Formatting task pane is not open, click Styles and Formatting on the Formatting toolbar.

In the Styles and Formatting task pane, click New Style.

In the Name box, type a name for the style.

In the Style type box, click Paragraph, Character, Table, or List to specify the kind of style you are creating.

## Table Format: A Winning Algorithm

- 1) Insert table...  $\odot$  Auto Fit to Contents
- 2) Type in all text.
- 3) Set Fonts.
- 4) Set Horizontal and Vertical Alignment.
- 5) Set Column Widths (entering text changes column widths).
- 6) Merge Cells.
- 7) Set Background.
- 8) Set Borders.

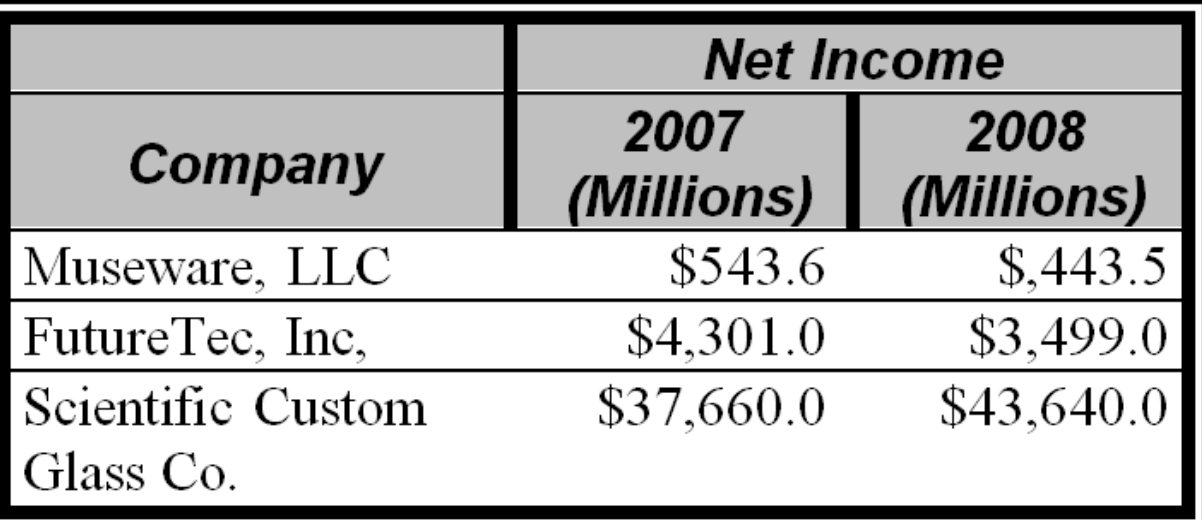

#### Setting Cell Borders of a Table

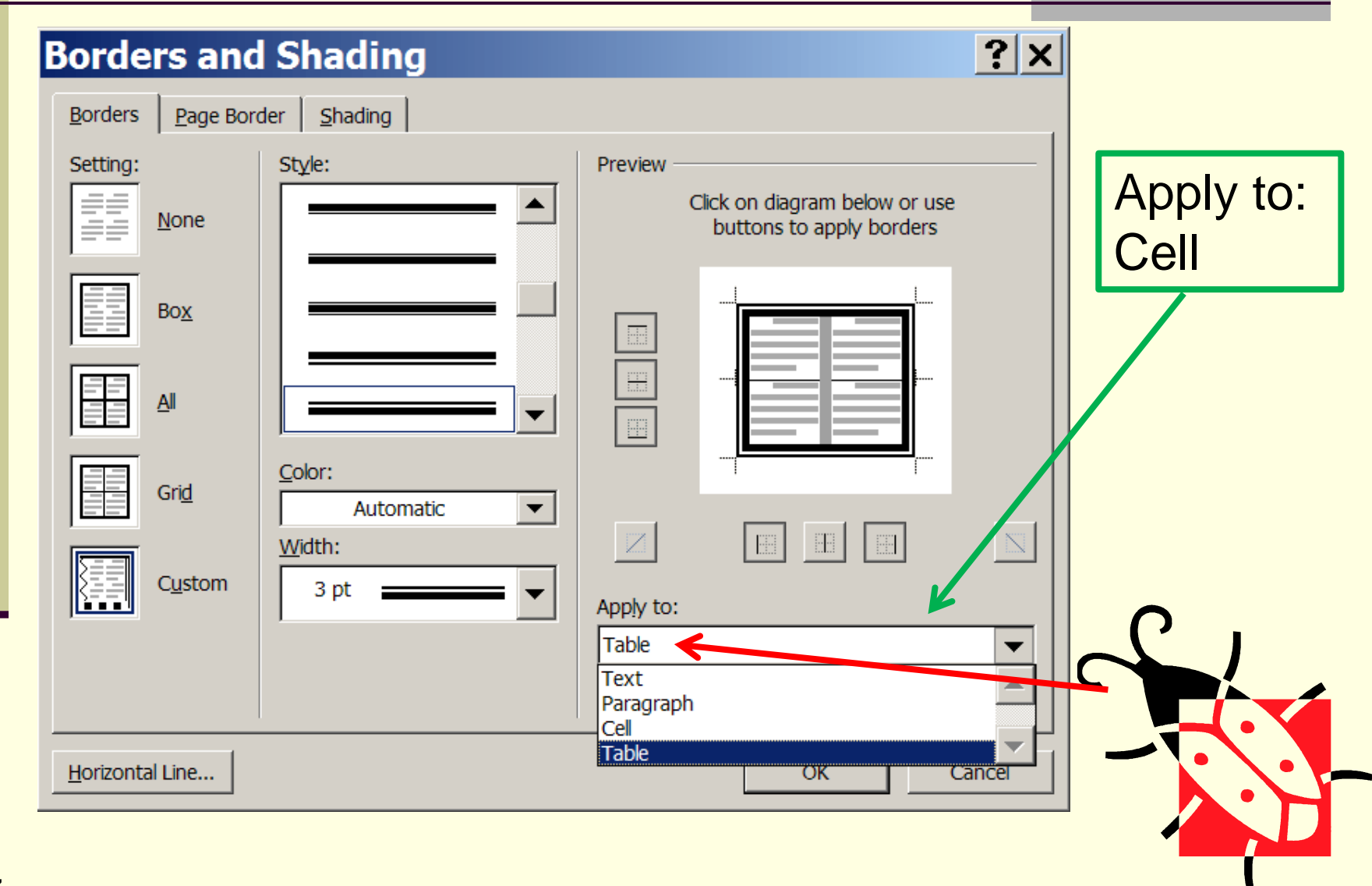